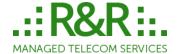

## R&R offers two ways to test routes

- 1. R&R Automated Call Testing Facility with CLI verification
- 2. R&R Manual call testing Guide

## **R&R Automated Call Testing Facility with CLI verification**

Automated Call Testing facility is designed to simplify Carrier route testing, route quality monitoring, FAS detections and to verify correct CLI delivery.

Users can perform various tests using one or multiple suppliers, automate testing scenarios and be informed by email when quality drops or False Answer Supervision (FAS) is detected.

R&R is using advanced voice recognition algorithms to detect the following cases:

- Connect while ringing
- Silence after connect (Dead Air)
- Known IVR patterns
- Lack of audible ringback tone

Call Testing Facility records media, counts media packets exchanged in both directions and calculates Mean Opinion Score for the test call. There's a function to alert on low MOS. User is able to listen to each test call ta have own opinion about the quality.

#### **Configure your Sonus partition**

Create a Member and a Trunk Group for inbound SIP remote IP 38.125.23.203

### Login to Test portal https://test.r-rtele.com

Login credentials are provided by R&R customer support.

### Configure test Profile (one per account).

Destination IP must be our Sonus.

## **Edit Profile**

| Profile Name:  | ProfileName               |  |
|----------------|---------------------------|--|
| Profile Type:  | Voice                     |  |
| Gateway IP:    | Yous Sonus SIP IP         |  |
| Gateway Port:  | 5080                      |  |
| Source Number: | 74957770000               |  |
| Calltime:      | 30 Max call duration, sec |  |
| Ringtime:      | 30 Max PDD duration, se   |  |

### **Configure Supplier**

## **Edit Supplier**

| Supplier Name:    | Your Carrier Name |
|-------------------|-------------------|
| Type:             | Voice <b>♣</b>    |
| Prefix (Optional) | Egress TG prefix  |
| Egress TG         | Destination TG    |
| Email (Optional)  |                   |
| Codec:            | G.729 \$          |

In Egress TG field user may enter full Outbound TG name; this will force routing out to that TG bypassing Routing Table.

When using EgressTG you must populate egress prefix (if any). Having prefix populated will distort Called number in reports but will send correct number to the Carrier.

If "Egress TG" field is omitted then call will be routed according to Routing Table for the Test Member.

### **Perform manual testing**

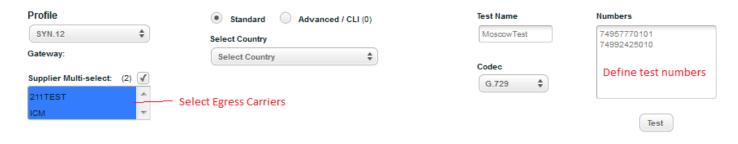

## **CLI testing**

Each account is allocated free 50 CLI test credits per month.

More can be purchased through R&R.

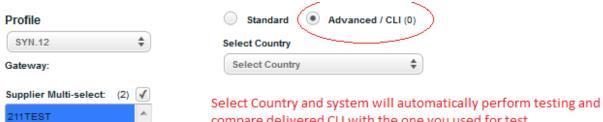

compare delivered CLI with the one you used for test.

#### **Review test results**

ICM

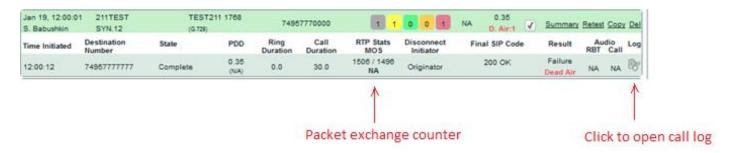

### **Schedule automated tests**

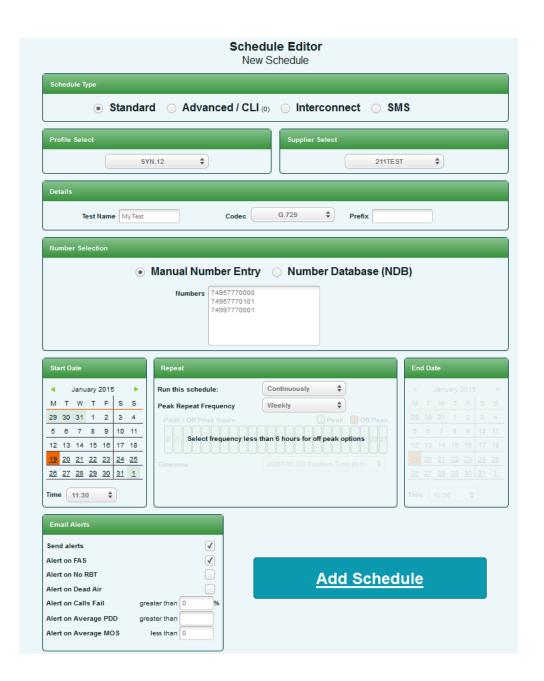

## **R&R Manual call testing Guide**

Clients are encouraged to create a test account for manual testing of outbound routes. This document outlines suggested procedure to establish a test account.

## 1. Prepare VoIP testing device

Any VoIP origination device will work: softphones, smartphone SIP client applications, H.323 or SIP phone adapter, IP PBX.

For a free PC softphone we recommend X-Lite that can be downloaded for free:

http://www.counterpath.com/x-lite-download/

X-lite supports Windows, Linux and MacOS.

## 2. Identify your IP address

Most of DSL/Cable providers don't assign static IP but keep it same for long periods of time. To find out your public IP address check <a href="https://www.myipaddress.com">www.myipaddress.com</a>

If your IP changes just repeat steps 2 and 4.

# 3. Configure your Sonus system

Place provisioning order as usual. Test line will be treated as any other Member in your system.

# 4. Configure VoIP test line

Configure destination IP address (your system SIP address)
Disable phone Registration
Use any username/password as authentication is based on IP

Note: User name & password call authentication is disabled as such method assumes that firewall allows any IP address to access your system, which is dangerous.

# **Example:** X-Lite configuration

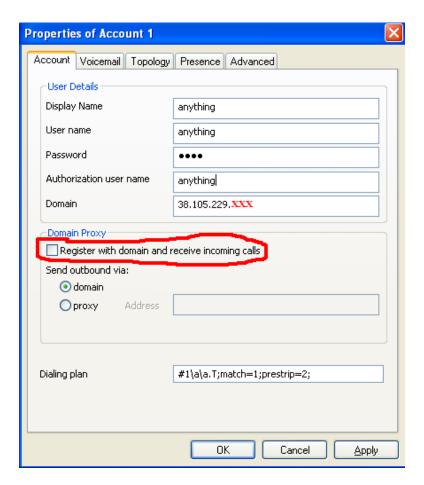

# **EyeBeam (paid version of X-lite) SIP protocol settings:**

Make sure to use UDP for SIP phones Select G711, G729 or G723 codecs

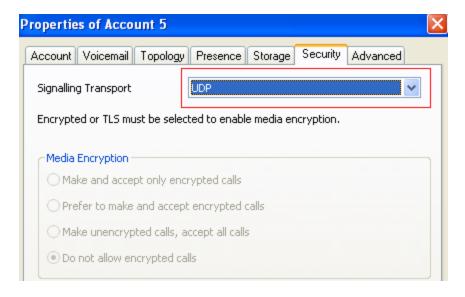

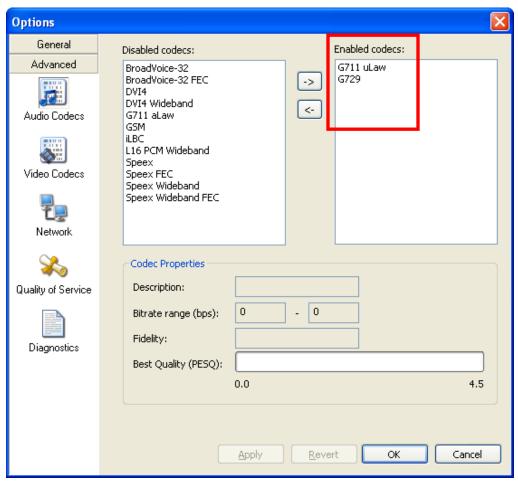